# **Welcome to Bookminders' Server Access**

The easiest way to access and manage your Bookminders' information

From your web browser, go to www.bookminders.com. From our webpage, you can click the **HELP** link to access this, and other information about using our server.

- From the main (HOME) website page, click the **LOGIN** link. This will open the Bookminders Server **LOGIN** screen.
- To save steps the next time, add the **LOGIN** screen (login.bookminders.com) as a Favorite or Shortcut in your web browser *(or set up a shortcut on your desktop by clicking and dragging the web address to your desktop)*. **Passwords are case sensitive.**

If your computer has never been used to access the server, you will see a green Install button.

Click the box to agree to the Citrix License Agreement and click INSTALL.

#### **Using Windows 8 and Prior:**

- Click the *Run* button to download the *CitrixOnlinePluginWeb.exe* file.
- After the file is downloaded, click the next *Run* button to begin the installation.
- A "Look for an information bar" message screen will open.
- The information bar may be at the TOP or BOTTOM of your screen.
- Select "Run ActiveX Control".

#### **Using Windows 10:**

- Type **"Internet Explorer**" in the bottom left Windows search bar.
- Click on the "Internet Explorer" Desktop App in the search results.
- Once open, right-click on the icon in the taskbar and select "Pin to Taskbar".
- Only use this Internet Explorer 11 browser, do not use the default Win10 browser (Microsoft Edge).

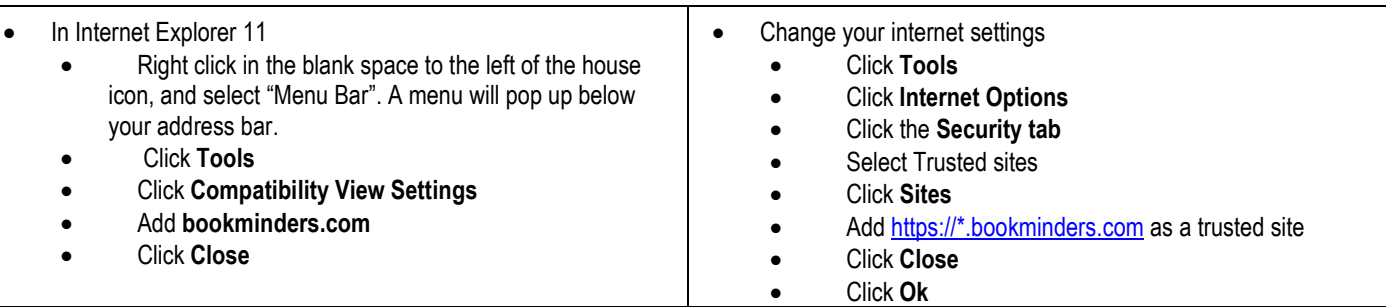

#### **Using Mozilla Firefox:**

- Click *Save File* button to download the *CitrixOnlinePluginWeb.exe* file.
- After the file is downloaded, locate the CitrixOnlinePluginWeb.exe file and double-click to begin the installation.
- By default, Firefox may open the download folder automatically.
- If it does not, in the Firefox Menu Toolbar, click Tools\ Options\ General to determine where your downloaded files are saved.
- Navigate to your saved downloads folder and double-click the CitrixOnlinePluginWeb.exe file to begin the installation.
- After the installation is complete, Click Finish to close the dialogue box.

Launch FireFox

- Click on the *Open Menu* button in the upper right corner
- Click *Add-ons*
- Select *Plugins* in the left column

### **Welcome to Bookminders Server Access**

**Continued** 

 Change the Citrix ICA Client from "Ask to Activate" to "Always Activate". For Mac's this will be Citrix Receiver.

#### **Using Google Chrome**:

- Click *Save File* button to download the *CitrixOnlinePluginWeb.exe* file.
- After the file is downloaded, locate the CitrixOnlinePluginWeb.exe file and double-click to begin the installation.
- Download should be at the bottom of the Chrome browser. If download is not shown at the bottom of the Chrome browser, click the customize button and choose *Downloads* to bring up your list of recently downloaded files.
- Double-click *CitrixOnlinePluginWeb.exe* file to begin the installation.
- After the installation is complete, Click *Finish* to close the dialogue box.
- In the Chrome browser click *Continue* to load the login screen.

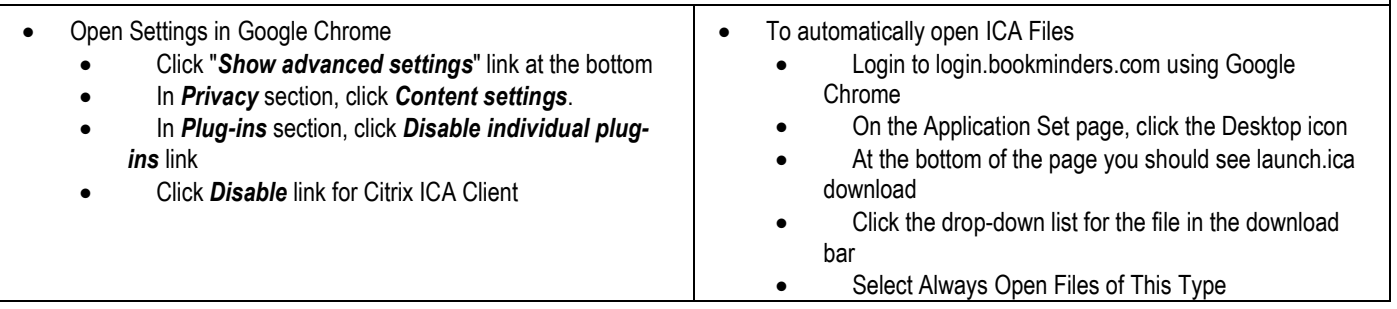

**When the installation is done**, you will see a green check-mark indicating that an appropriate Client is available on your computer.

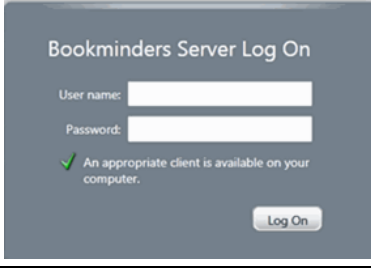

*Check your printer settings:* When using the server, you can only print to the default printer on your local PC. You must change your default printer before logging on.

Enter your *username* and *password* (from above) and click **LOG ON**. The "Applications" window will open.

*Passwords* - If you have not already done so, change your password.

- Passwords must be  $\geq 8$  characters and must include 3 of the following: uppercase, lowercase, number and special characters.
- Passwords cannot start with a number and cannot contain user login name or display name (Company name listed above)
- Passwords can only be changed once every 24 hours.

You can re-use the same password **every other time** you change your password. Change your password to something secure and easy to remember. (Passwords hints cannot be provided, but passwords can be reset by Bookminders' Support, if necessary.)

 Click Settings to change your Password (top right of the window).

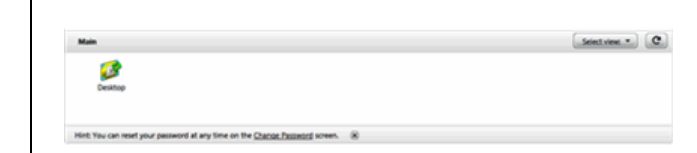

 Type your existing password and then type your new password.

*To Open Files* - Click the icon in the Applications window.

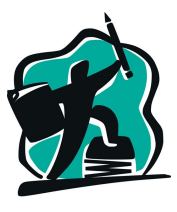

**BOOKMINDERS** 

## **Welcome to Bookminders Server Access**

Continued

*The first time* you click the *Desktop icon*, you may see a File Security box.

 Click "Do not ask me again for this site" and click "Yes" to allow access.

**Note**: If you don't see a Client File Security window see Accessing Bookminders' Server (or click the Help link from the main webpage) for additional instructions.

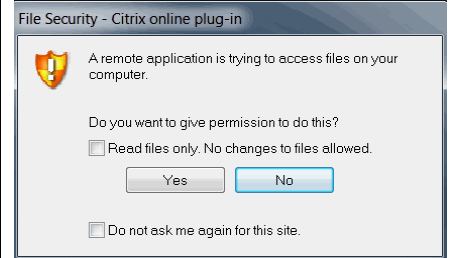

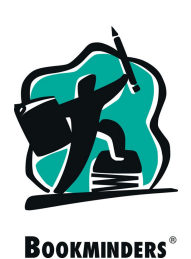